# Enhancing Your Smart Board Lessons

#### Idea #1: Dragging

-great for sorting or matching

- Hint: Right click on object (or click arrow) to pull down menu and choose Locking=>Allow Move.
- Another Hint: Make sure you put each item in its own text box.

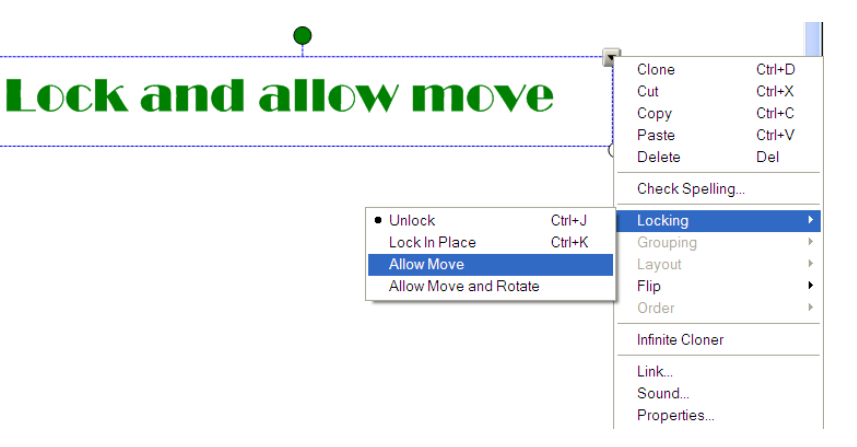

#### Examples:

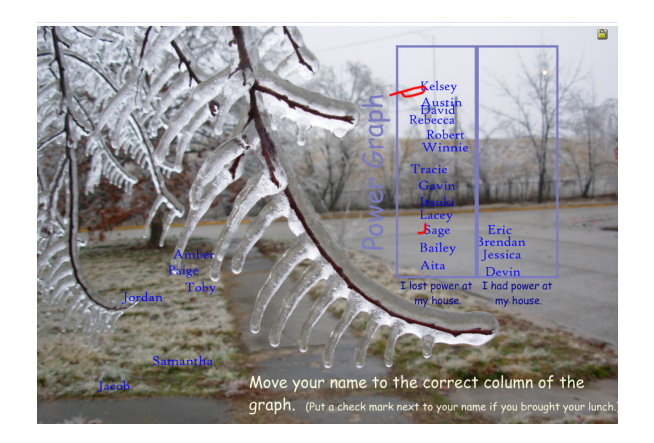

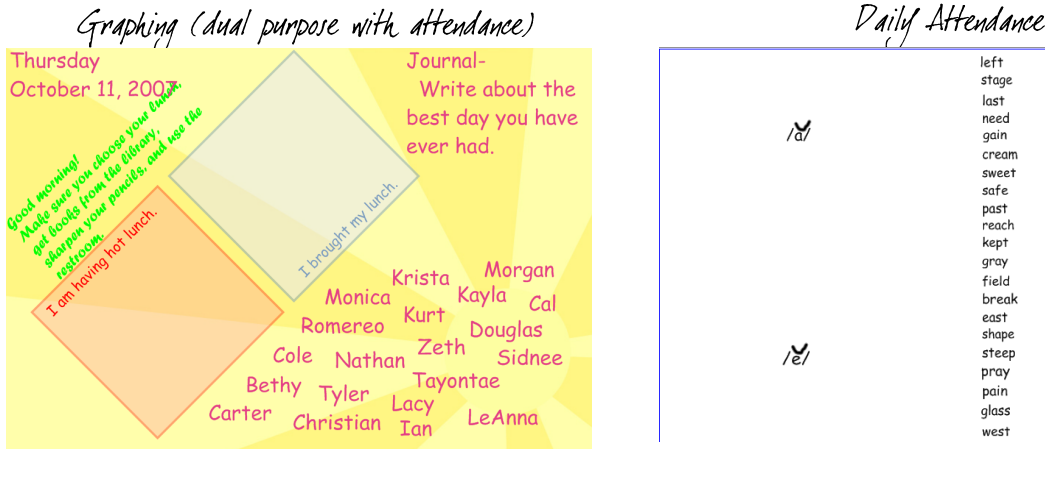

Daily Attendance Spelling Sort

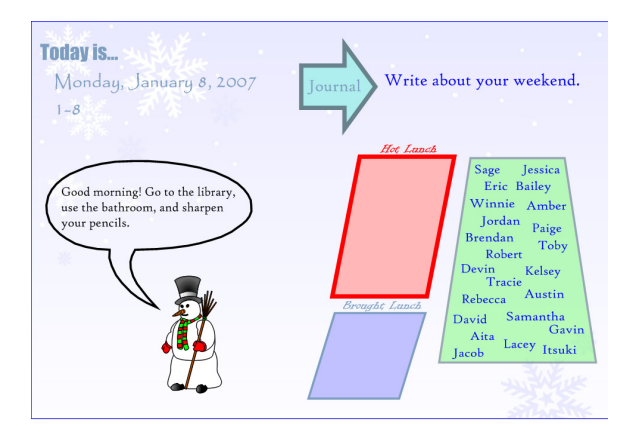

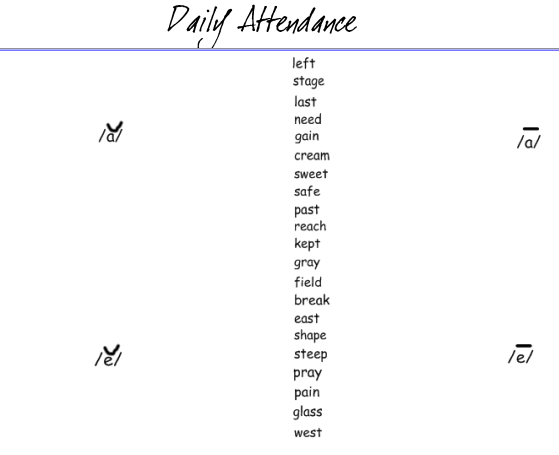

Enhancing Your Smart Board Lessons Christine Ruder MoreNet-MITC 10/6/08 Rolla Public Schools

| Word Box 1     | Word Box 2            | Compound Word |
|----------------|-----------------------|---------------|
| sun<br>tooth   | house<br>bow<br>way   |               |
| girl<br>star   | boy                   |               |
| gate<br>cow    | <b>brush</b><br>house |               |
| rain<br>$\log$ | light                 |               |
| light          | shine<br>friend       |               |

Compound Words Spelling Sort

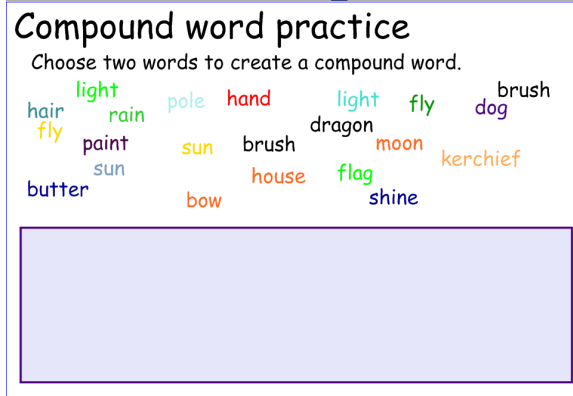

#### Idea #2: Labeling

- -use with maps and diagrams
- -can have the students drag or use pens to write labels on the board

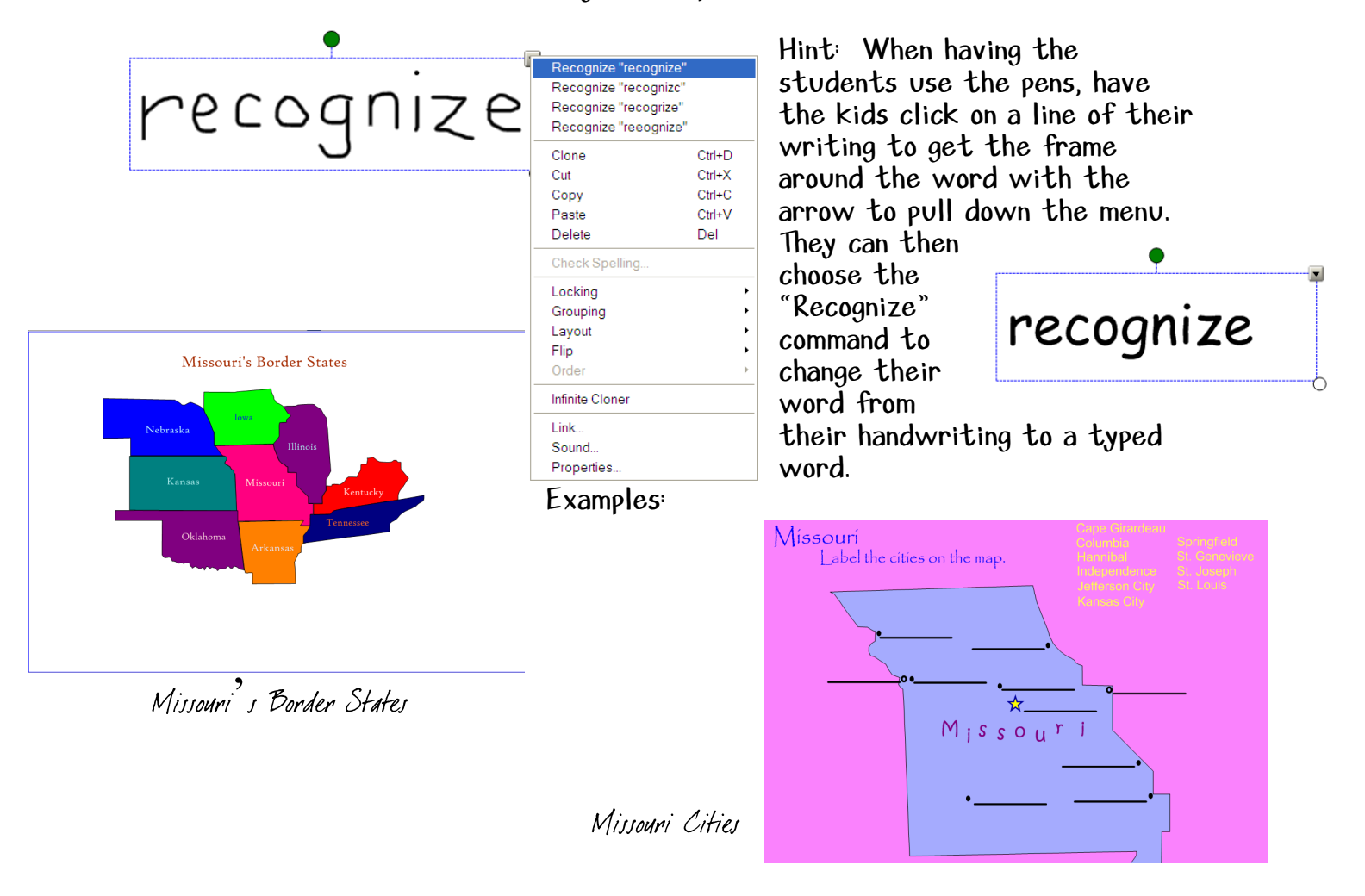

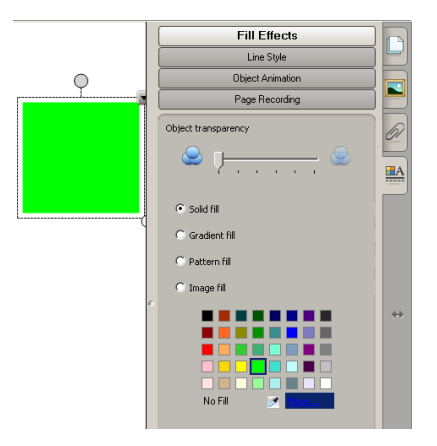

- Idea #3: Revealing -good for introducing concepts -use with "Guess the Covered Word" activity
- Hint: Create your desired shape and size (hold your shift key down while making your shape to have it symmetrical). Click to choose properties. Here you can choose your fill color. Once you have your shape set….CLONE!
- Another Hint: If you choose the color of your background for your shape, you can use your shape to hide objects or words on your page. The kids will think you are magic!

Examples:

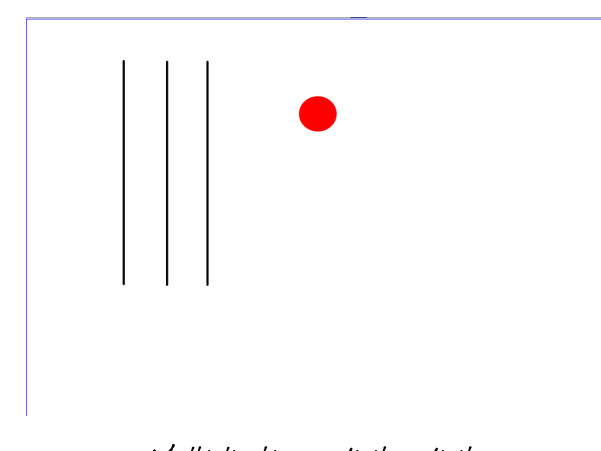

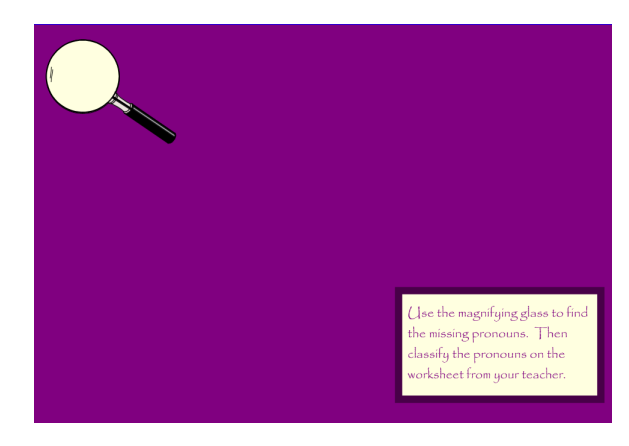

Multiplication 3-digitx2-digit Find Missing Pronouns

#### Idea #4: Erase and Reveal -good for reviewing concepts

Hint: Create your question and answer. Select your pen and customize it to the same color as your background. Make sure that you also choose the thickest setting. Use this to color over your answer. The students will use the eraser tool to reveal the answer. Again, the kids will think you are magic!

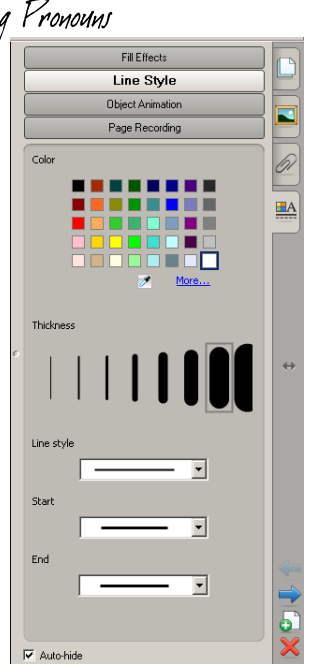

#### Examples:

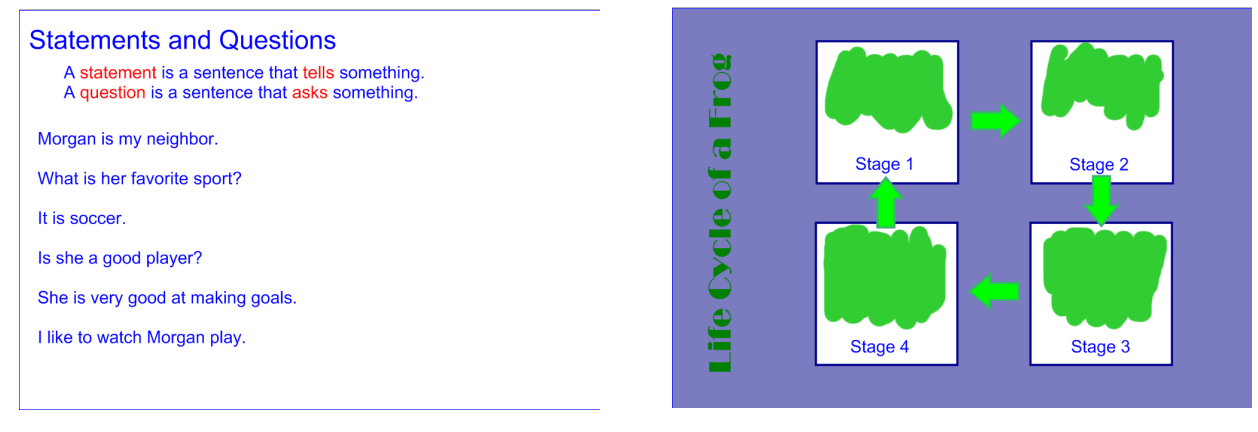

Statements and Questions Life Cycle

#### Idea #5: Highlighter -good for reviewing concepts

Hint: Create your question and answer. Move your toolbar to the bottom and have the students select your pen. Use this to color over your answer.

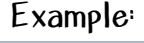

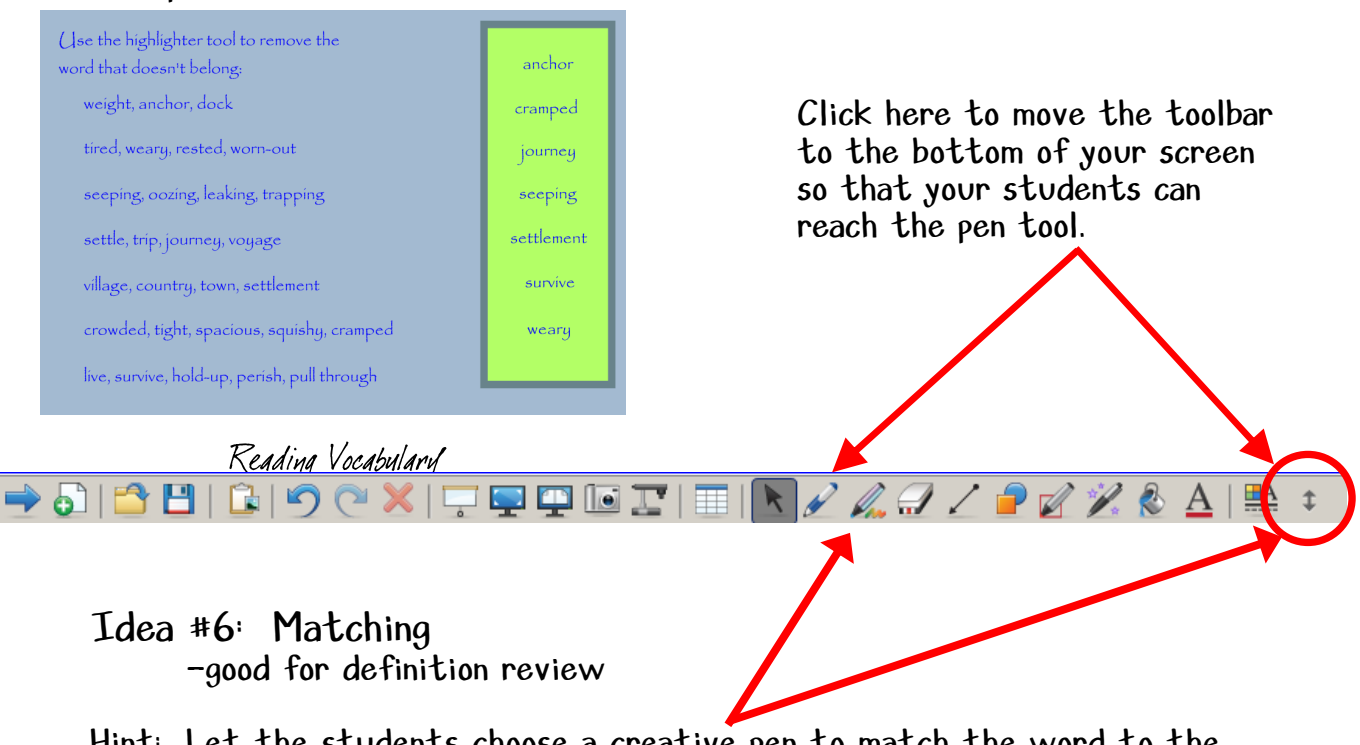

Hint: Let the students choose a creative pen to match the word to the definition. You can move the toolbar so that the students can easily reach it to choose the pen of their choice.

Enhancing Your Smart Board Lessons Christine Ruder MoreNet-MOTC 10/1/01 Rolla Public Schools Rolla Public Schools Rolla Public Schools Rolla Public Schools

#### Example:

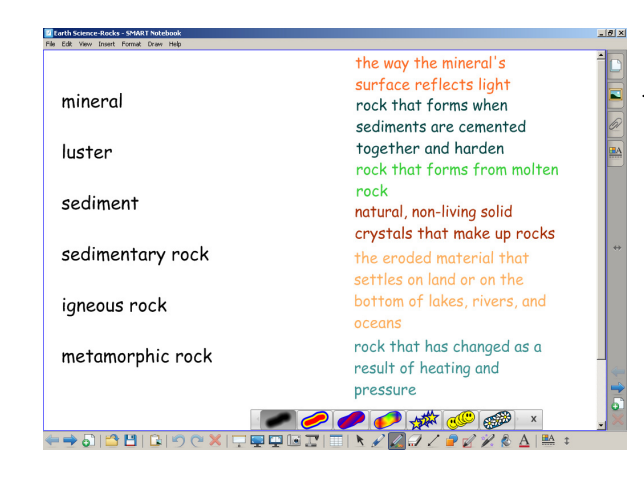

Earth Science Vocabulary Match

# Idea #7: Cloning/Infinite Cloning

(My personal favorite! A real timesaver!! I wish that this option was offered in Microsoft Office programs!!!) -think of a making change activity….

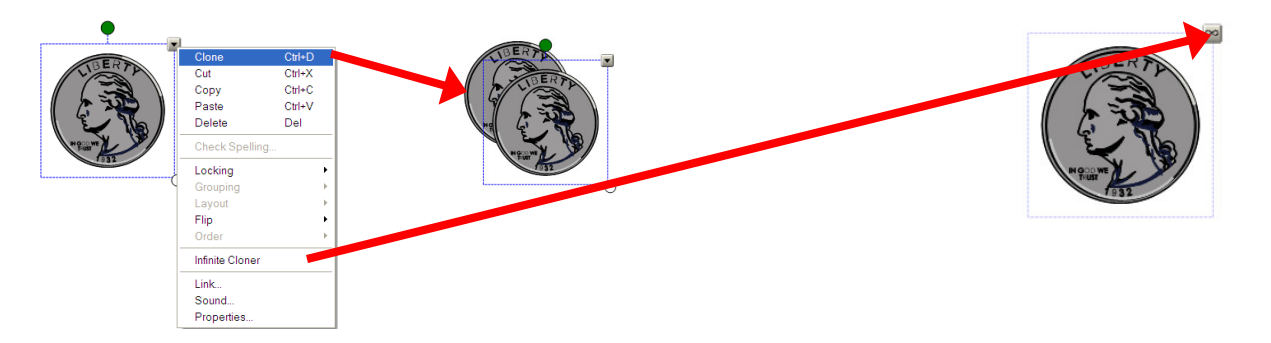

Examples:

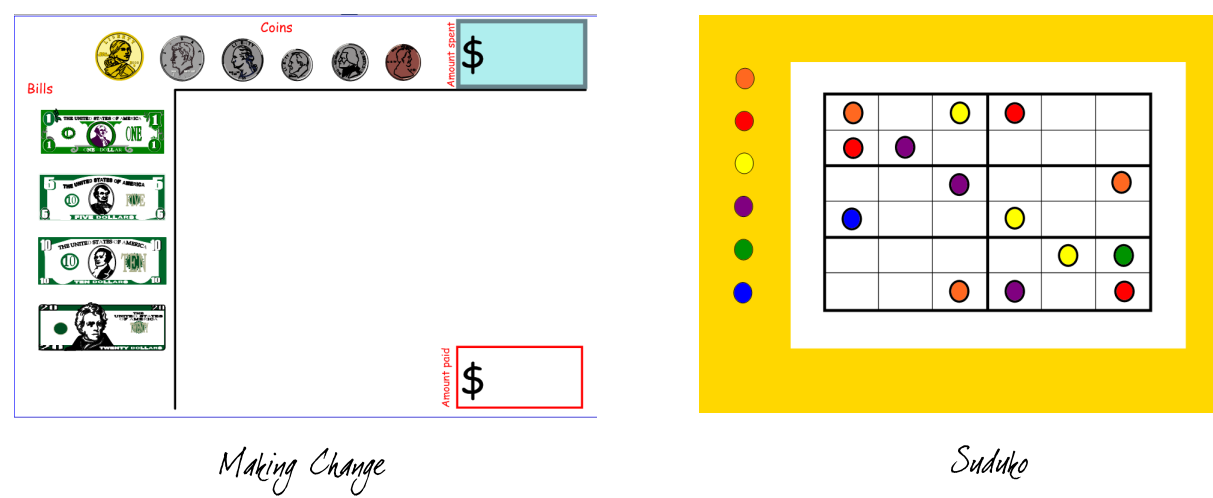

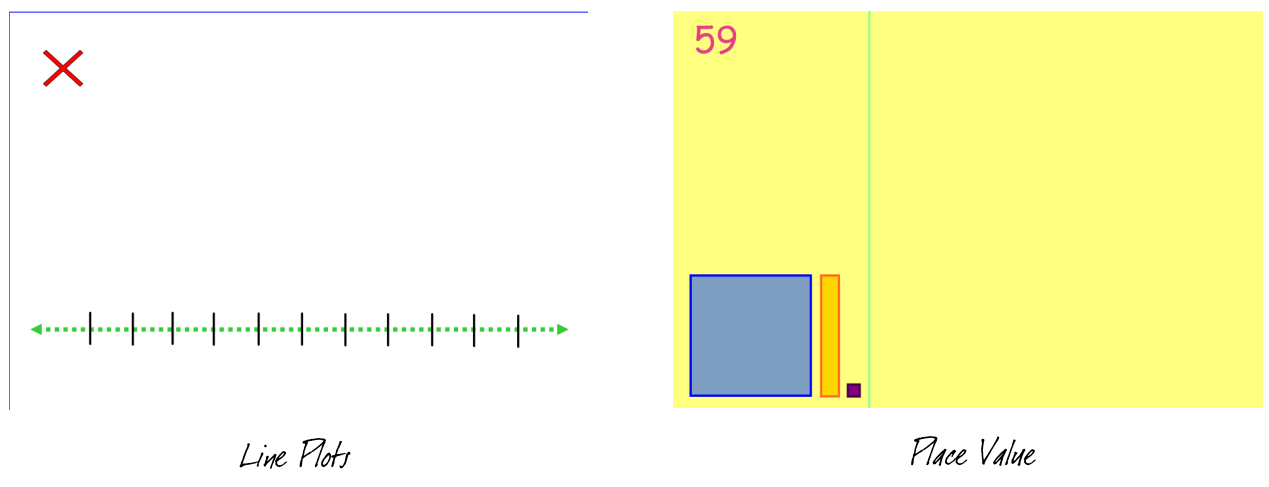

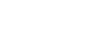

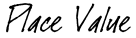

8%8A

Delete Page

Clear Page

Clone Page

Insert Blank Page

 $\underline{\boxplus A}$  $\updownarrow$ Groups

Del

Ctrl+L

Ctrl+M

 $\overline{\text{Ctrl+D}}$ 

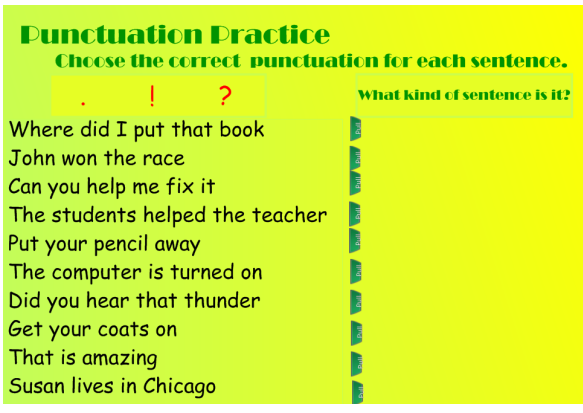

Punctuation Practice

#### Idea #8: Clone Page

-once you have your page formatted, use this feature to easily make multiple pages and then modify the individual pages for your lesson

Hint: Don't forget to wait to lock everything in place until after you clone your page.

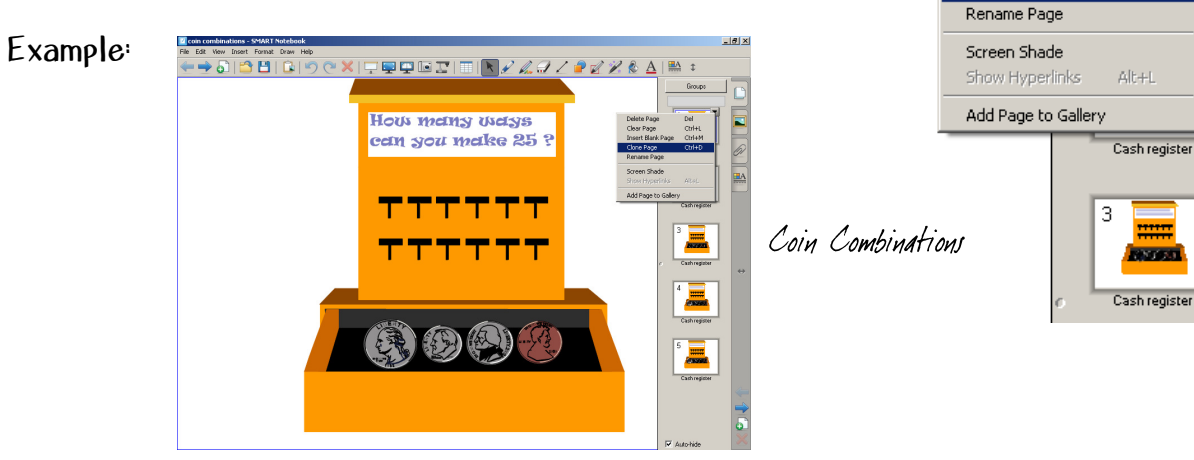

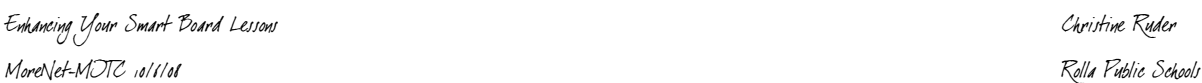

**LIEIX** 

 $\underline{\mathbf{A}}$ 

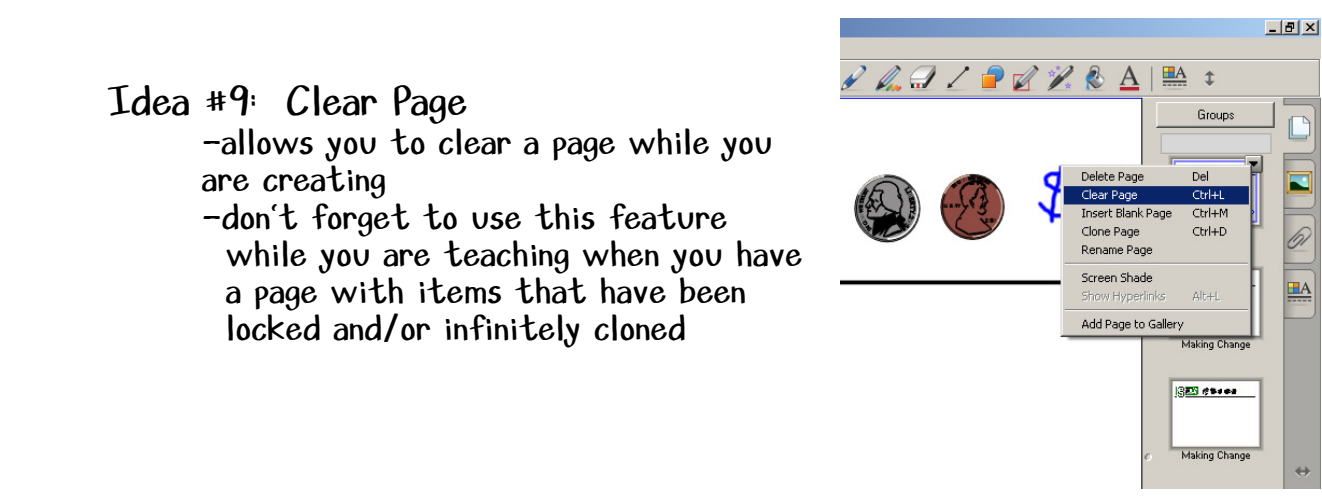

#### Idea #10: Linking

-allows you to work with lots of info without trying to cram it all on to one page

-can be used for a "Jeopardy" type review

peculiar

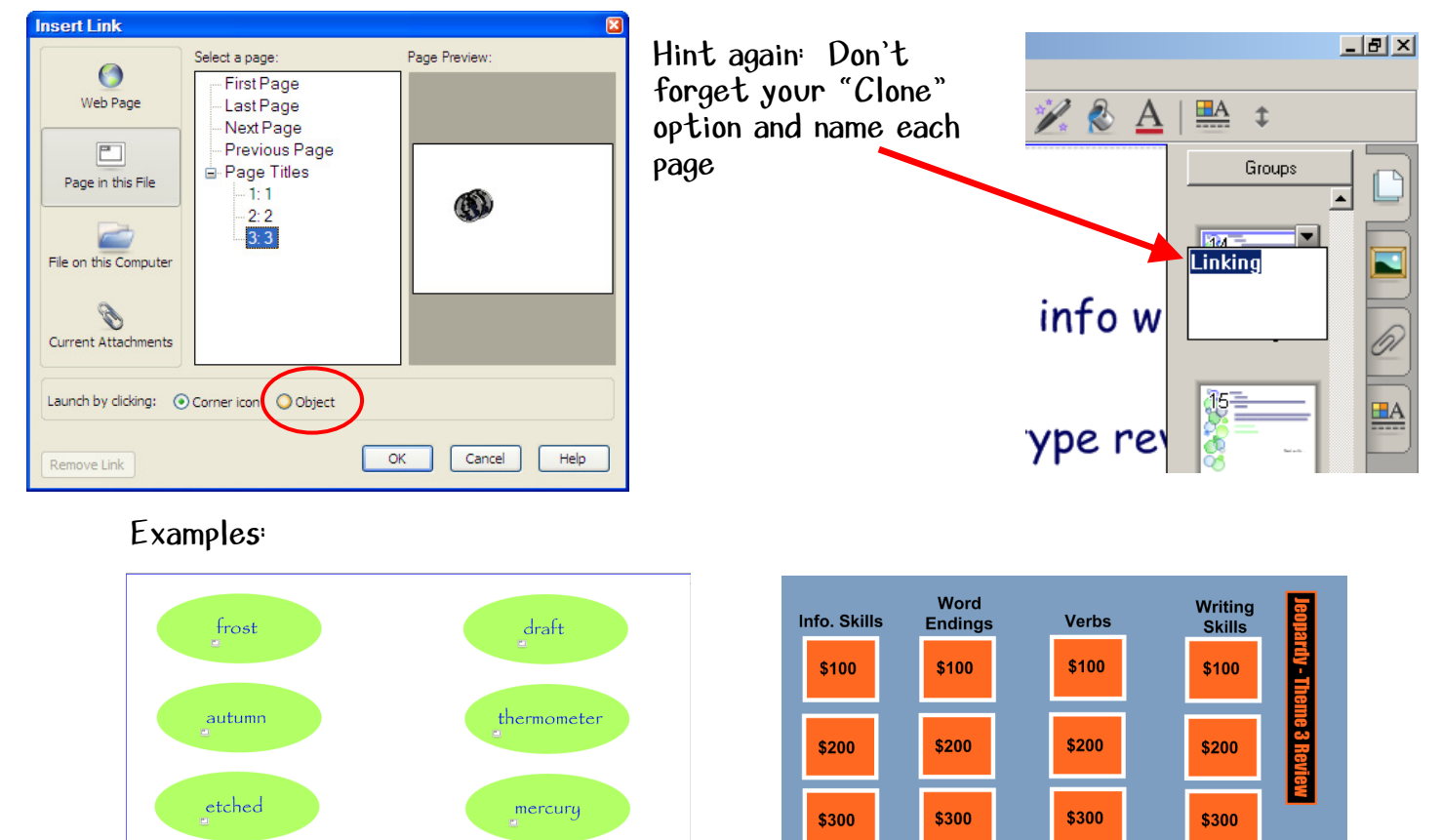

\$400

\$400

Enhancing Your Smart Board Lessons Christine Ruder MoreNet-MOTC 10/1/01 Rolla Public Schools Rolla Public Schools Rolla Public Schools Rolla Public Schools Reading Vocabulary Reading Skills Review

timid

\$400

\$400

 $_{\circ}$ opening

Idea #11: Blending

-another "magic" activity to grab the kids' interest

Hint: Choose your background, draw your shape, and fill *before* you add your words to the page.

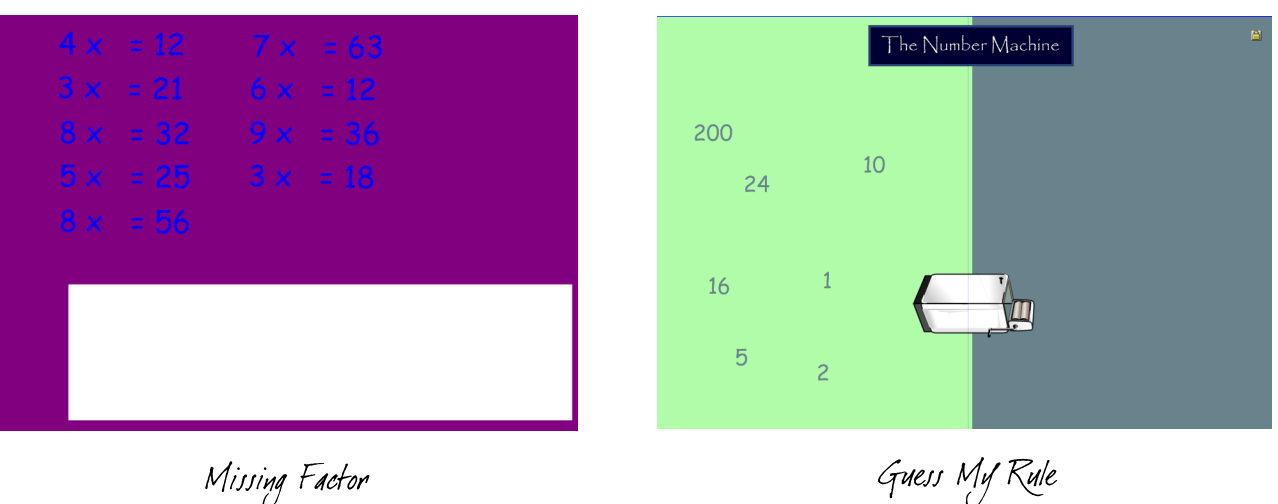

Examples:

# Idea #12: Dual Page

-another way that allows you to manipulate large amounts of info

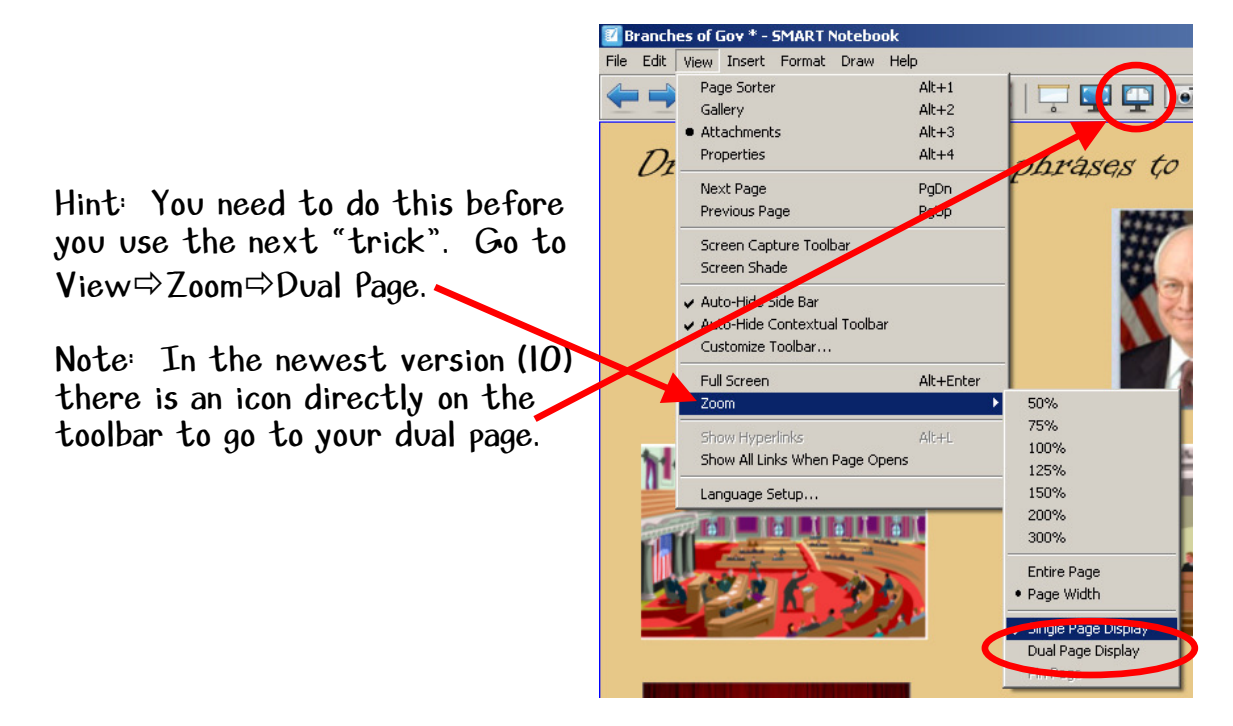

- Idea #13: Pin Page -really cool for sorting across pages
- Hint: Once you have your Dual Page view set, click the page you want to pin and go back to View $\Rightarrow$ Zoom $\Rightarrow$ Dual Page. Your pinned page will show and you will need to use your "Next Page" (or "Previous Page") arrow to move it. The next click of the next page arrow will allow you to toggle between the remaining pages.

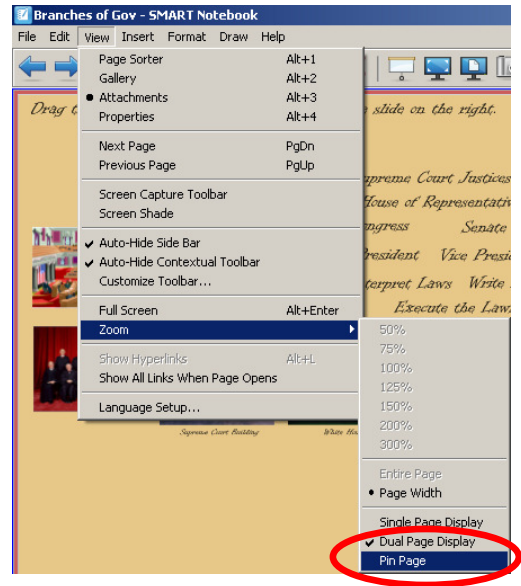

Another hint: Move your toolbar from the top of the Smart Board to the bottom so that your kids can toggle between the pages themselves.

Example:

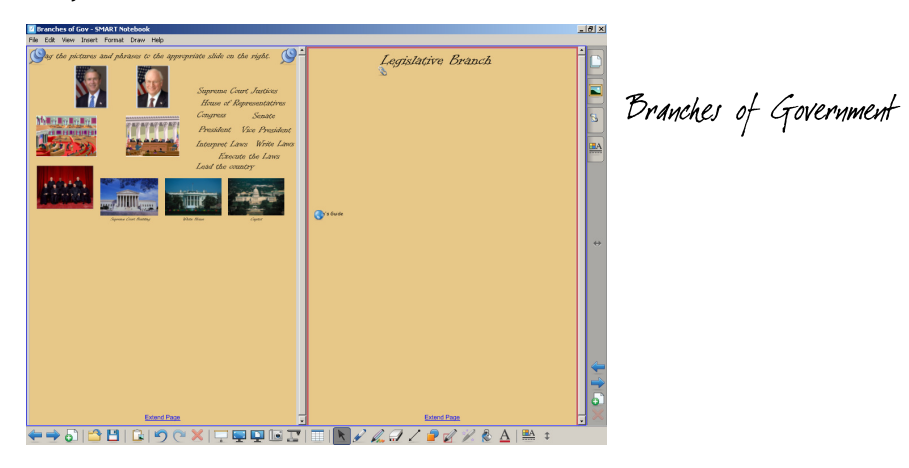

# Idea #14: Grouping

-This is not really a way to set up a lesson, but will allow you to do all the previous setups with a lot more ease.

Hint: Set up your shape, word, picture, etc. then drag your mouse across the objects you want to group. You can then move them to where you want (and then lock them in place at one time!) or clone them.

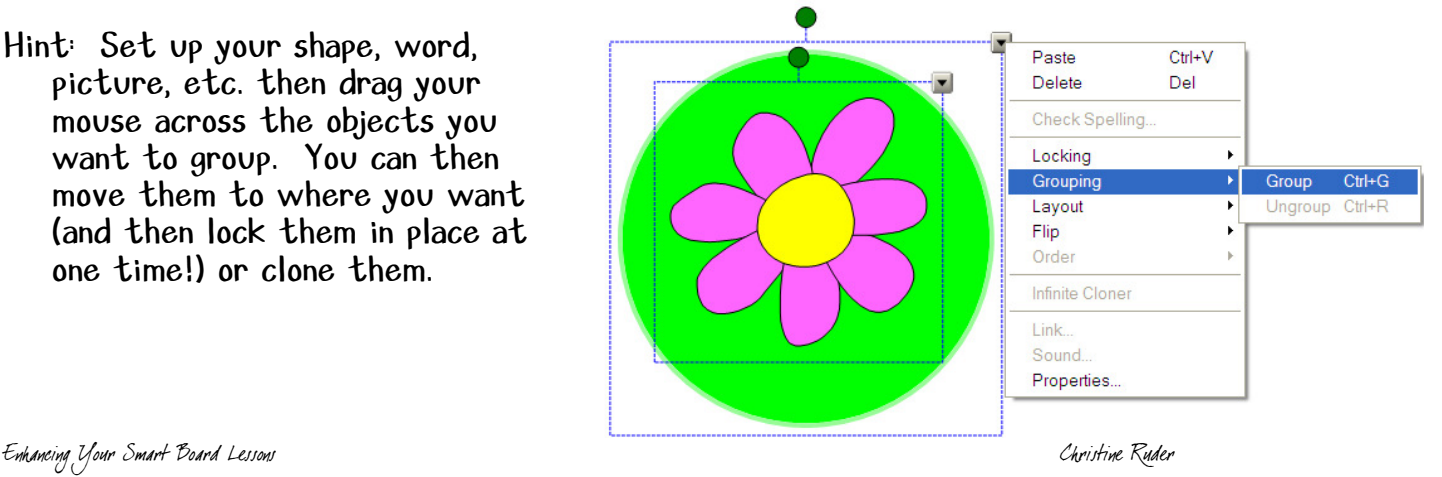

MoreNet-MITC 10/6/08 Rolla Public Schools

#### Idea #15: Locking

- -Two things you can do here… "Lock in Place" and "Allow Move" (you can lock multiple items at once by using a group select).
- Hint: Remember, use the lock on things you don't want the kids to move (even accidently) and the allow move for things that you want them to be able to move, but not edit.

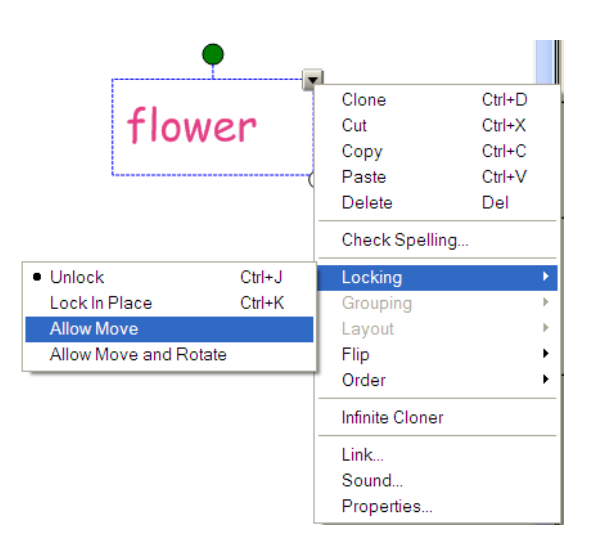

#### Idea #16: Alignment

-You can align two or more objects on your page with this tool. Click on the Format menu and select "Alignment". Choose which guides you want to use and choose a guide color that you can

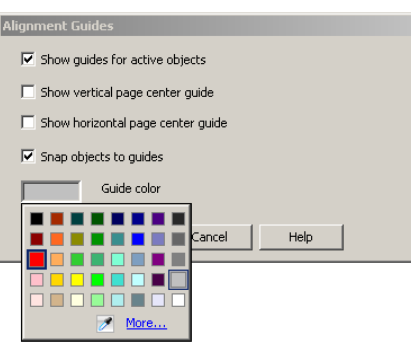

see on your page. Then select the objects you want aligned and then move them around following your guidelines.

Hint: This takes some practice.

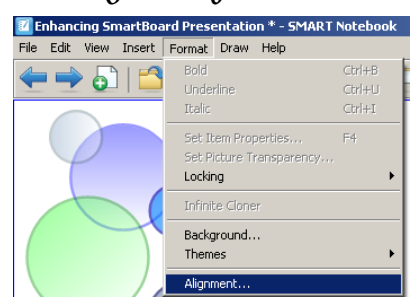

#### Idea #17: Order

-useful for making sure that your objects appear how you want them shown on your page

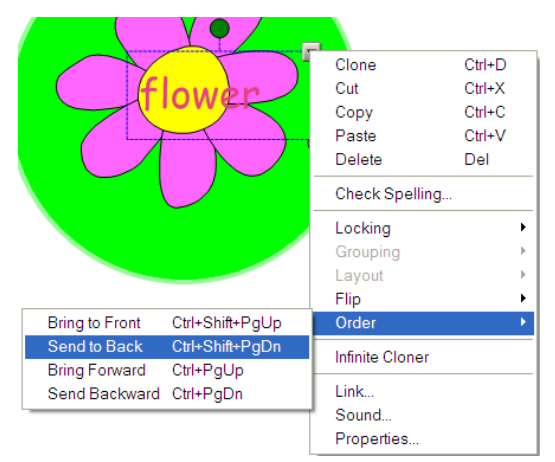

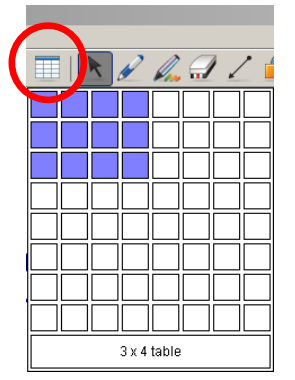

#### Idea #18: Tables

- Notebook 10 has an easy way to insert a table on your page by using the table icon on the top of the page.

Hint: You can use the screen shade on individual cells and you can drag words into your table (great for sorting information!)

#### Idea #19: Scanned Pages

-If you have access to a scanner, you can scan pages into your computer and insert them into your notebook.

# Idea #20: Print Capture

-Use the Smart Notebook Print Capture to easily convert your previously

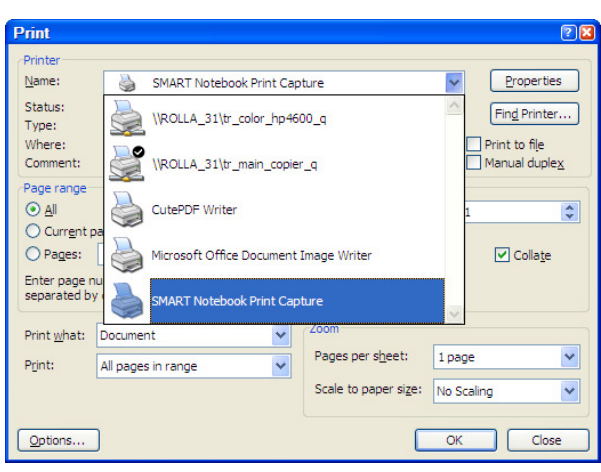

created Word, Publisher, or other documents to use in your lessons.

Hint: Make sure that you lock your page in place so that it doesn't move around when you or your students write on it.

Another Hint: This is a great tool to use for grading papers together.

Example:

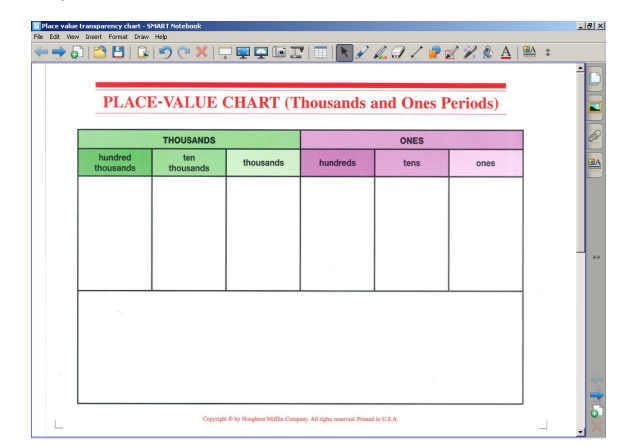

Place Value Chart

#### Idea #21: Page Recording

- Use this feature to record your lesson as you do it. Then you can replay the lesson and the students will see all your on screen steps.
	- Click on the Properties tab and choose Page Recording. Start recording to record all the movements on your page. Click Play to show the lesson.

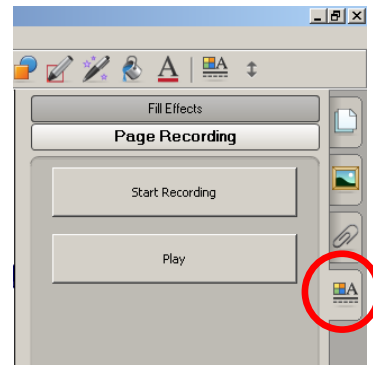

Enhancing Your Smart Board Lessons Christine Ruder MoreNet-MITC 10/6/08 Rolla Public Schools

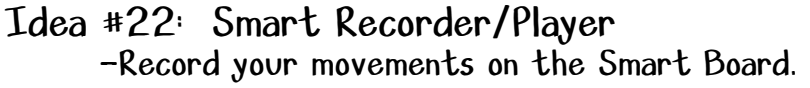

Hint: Save your lesson for later use (with students or as the actual lesson).

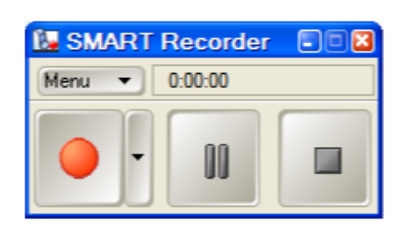

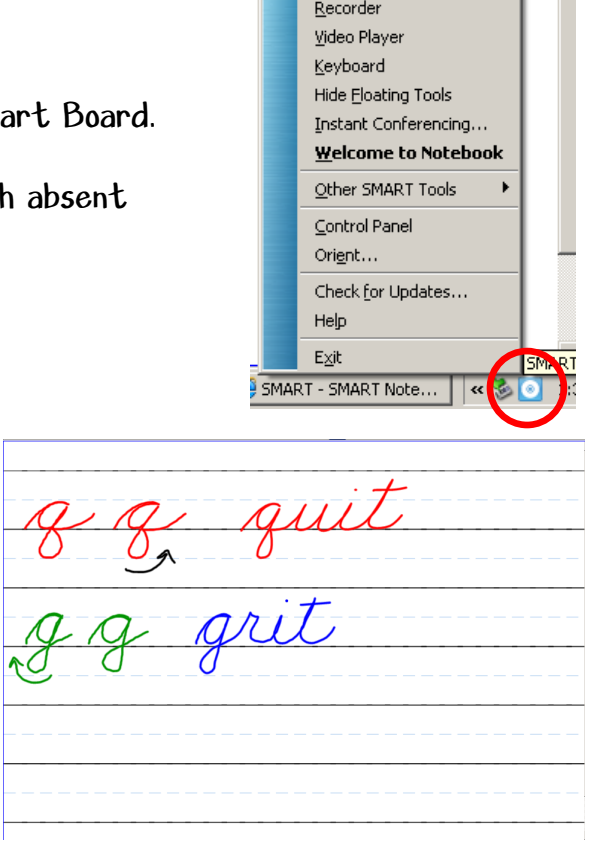

Notebook

# Idea #23: Gallery

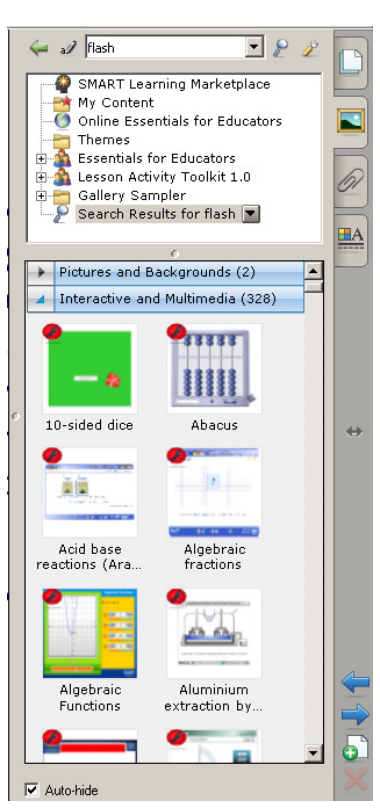

-Don't forget this tool.

Cursive Practice

-Good Flash activities are available but make sure you preview first so you know how to use them (Mini-Hint: To check out all the flash files available, use "flash" as your search term in the gallery). Be sure to check out the "Enhanced Resources" in the Essentials for

Educators/Administration and Evaluation section of the Gallery.

Hint: You can import clipart and pictures into "My Content".

#### Examples:

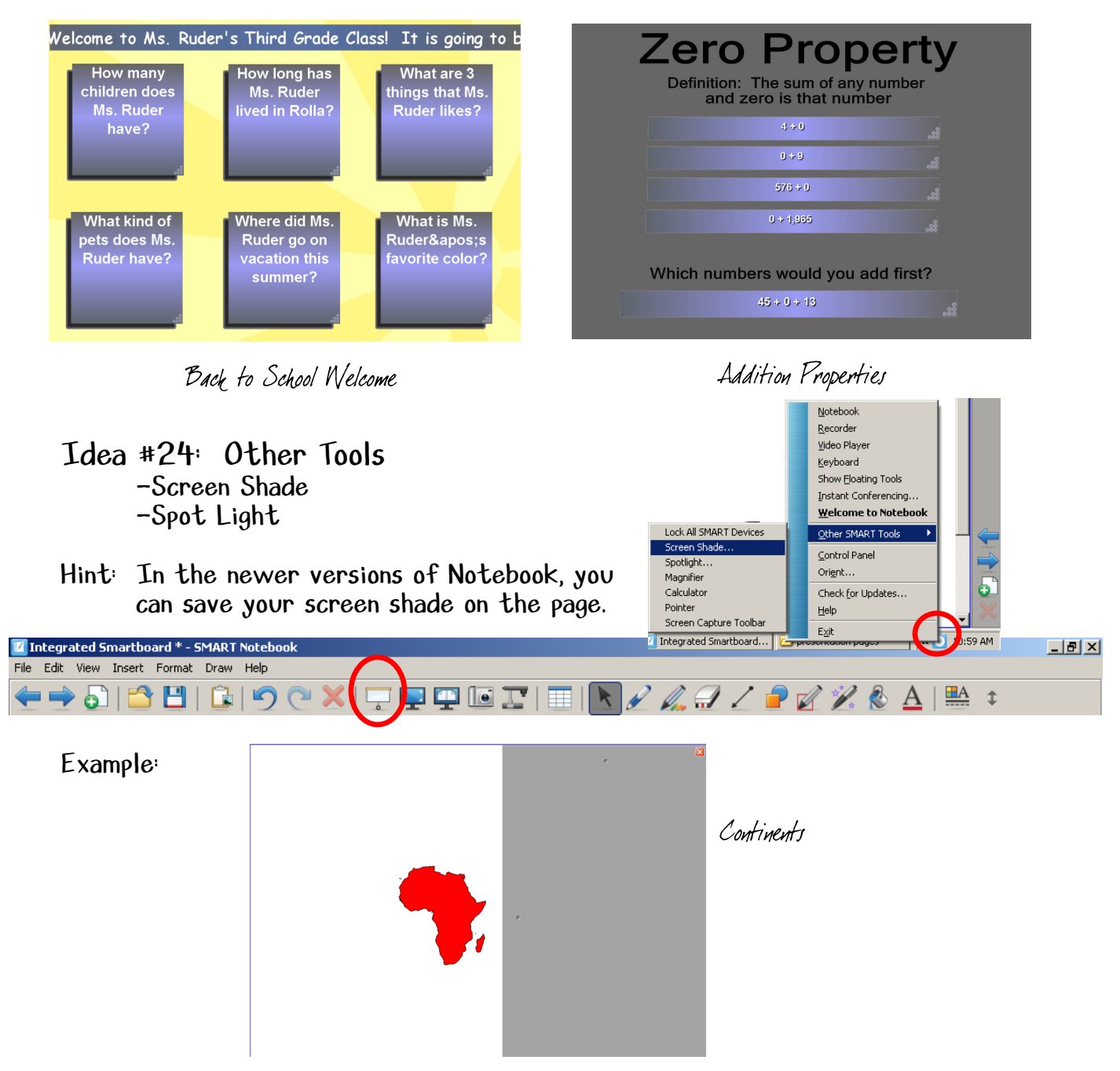

#### Idea #25: Lesson Activity Toolkit -Wow! What can I say?

Hint: There are lots of flash files for your use here. You can also find premade shapes, graphics, and pages.

Another Hint: There is so much in here. Take the time to look at each and every one of the tools/activities. Look especially at the examples from the Activities, Games, and Tools sections.

Example:

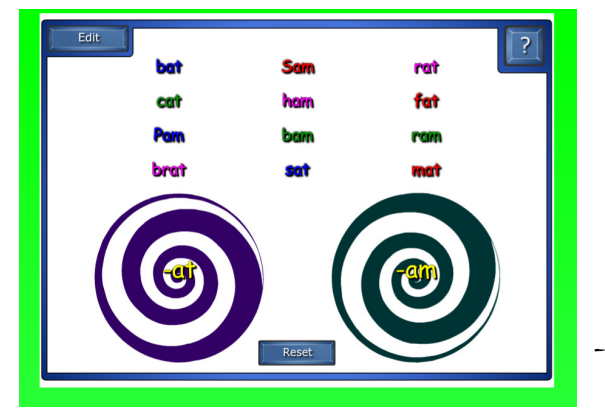

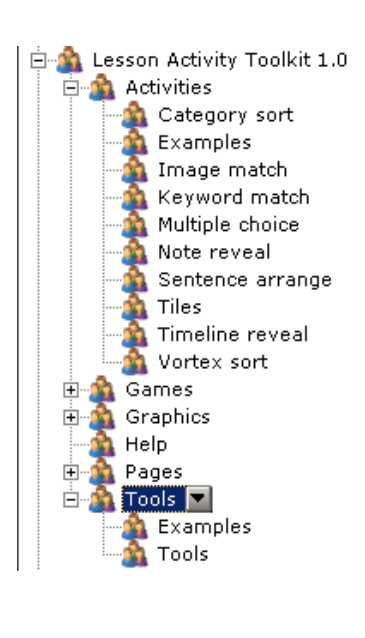

-at / -am Word Sort

Includes:

**C** Activities

Category sort, image match, keyword match, multiple choice, note reveal, sentence arrange, tiles, timeline reveal,  $\xi$  vortex sort.

**C** Games

Anagram, board games, crossword, deck of cards, dice, dominoes, hot spots, Sudoku, word biz, & word guess.

**C** Graphics

Backgrounds, bars, boxes, buttons, icons, pull tabs,  $\xi$  text.

**C** Pages

Lesson pages  $\xi$  title pages.

**@** Tools

Balloon pop, checker tool, click and reveal shapes, color chooser, dice (image), dice (keyword), domino generator, information button, pull tab, question flipper (text), question flipper (image), question tool, random card generator, random consonant generator, random image tool, random number generator, random text tool, random vowel generator, scrolling text banner, text splitter, vote tool, & word generator.

#### Idea #26: Animate

-You can animate objects on your page like you would in Power Point.

-Click on your object then click the properties tab. Chose the Object Animation bar and then you can choose how you want the object to move.

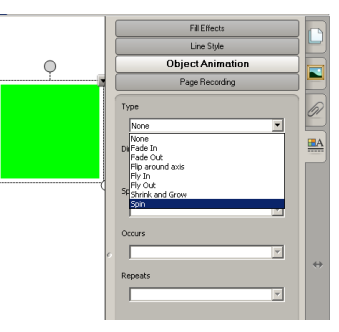

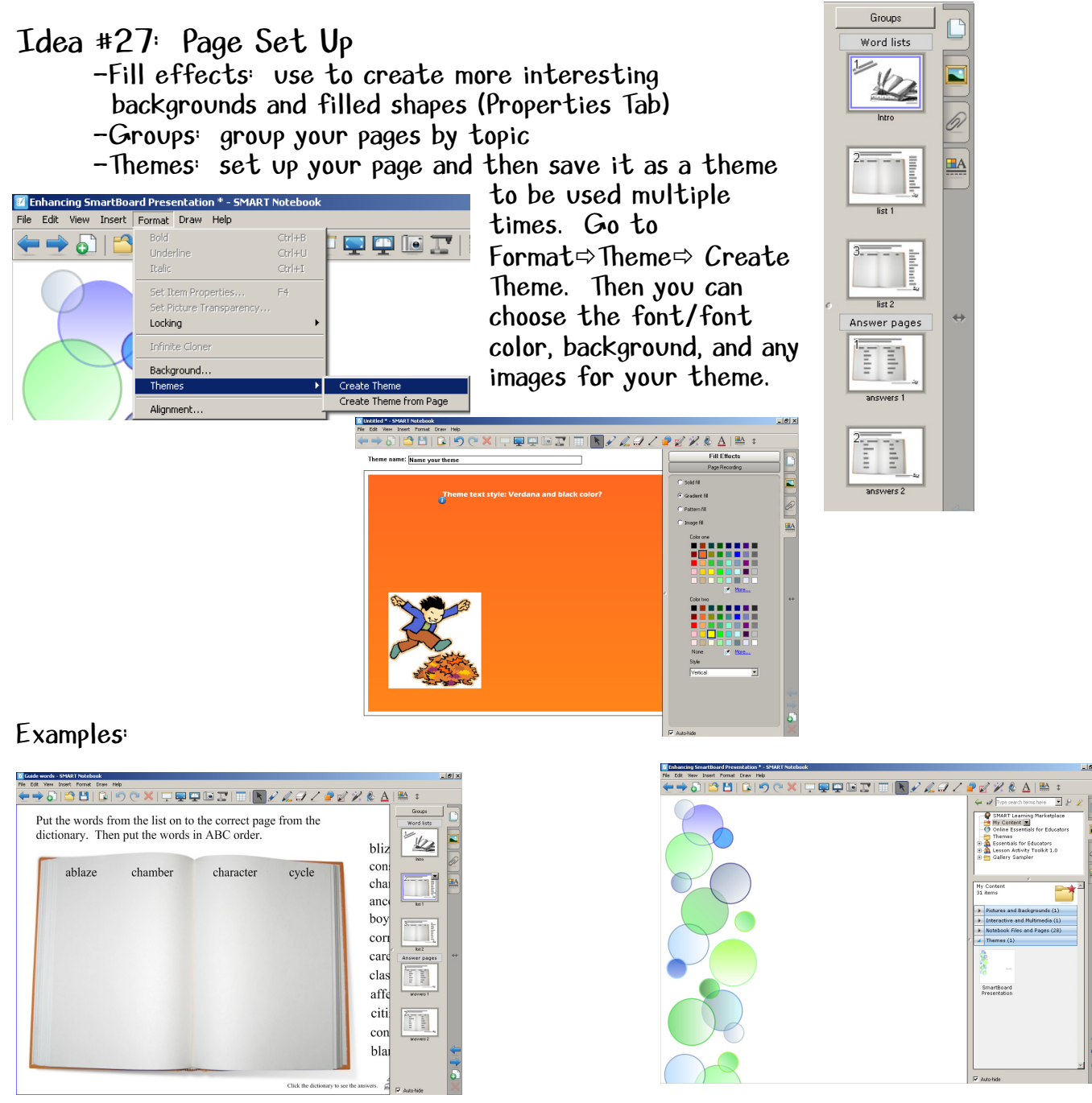

Guide Words Presentation Theme

Idea #28: Shape Pen

- click on the Shape Pen and draw a shape free hand…Notebook will perfect it for you!

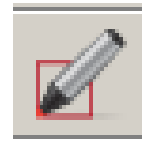

Enhancing Your Smart Board Lessons Christine Ruder MoreNet-MOTC 10/1/01 Rolla Public Schools Rolla Public Schools Rolla Public Schools Rolla Public Schools

Idea #29: Magic Pen

-Way Cool! 3 Functions...

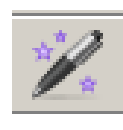

1.) By drawing a square...you can magnify in your

notebook.

- 2.) Draw a circle… and you can spotlight on your page.
- 3.) Write a word/sentence…and your notes will disappear in 10 seconds!

#### Idea #30: Keyboard Shortcuts

-learn to use these keystrokes to make your work go faster! Ctrl+G  $\Rightarrow$  Group objects  $C \text{trl} + D \Rightarrow$  Clone object<br>Ctrl+R  $\Rightarrow$  Ungroup objects  $C \text{trl} + M \Rightarrow$  Insert blank Ctrl+M  $\Rightarrow$  Insert blank page Ctrl+K  $\Rightarrow$  Lock objects  $C \text{trl} + J \Rightarrow$  Unlock object  $C$ trl+PgDn  $\Rightarrow$  Send object backward  $Ctr1+PqUp \Rightarrow$  Send object forward Ctrl+Shift+PgDn  $\Rightarrow$  Send object to back Ctrl+Shift+PgDn  $\Rightarrow$  Send object to back

Toolbar Icons:

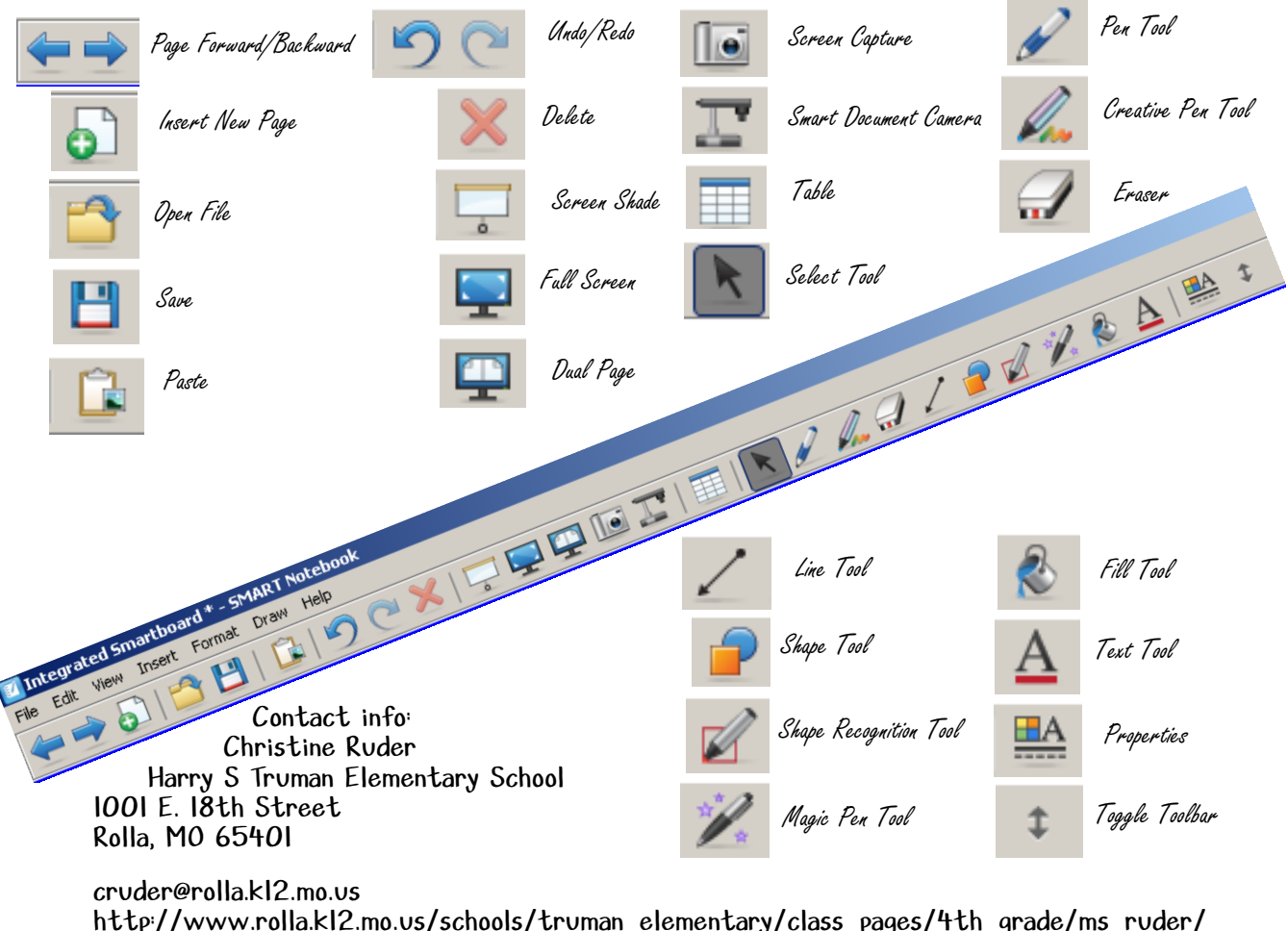

Enhancing Your Smart Board Lessons Christine Ruder

MoreNet-MITC 10/6/08 Rolla Public Schools